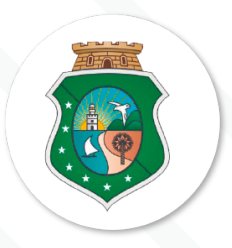

#### **M ANUAL D E D ESBLOQUEIO NO SACC**

SISTEMA DE SISTEMA DE<br>ACOMPANHAMENTO SACC ACOMPANHAM DE CONTRATION

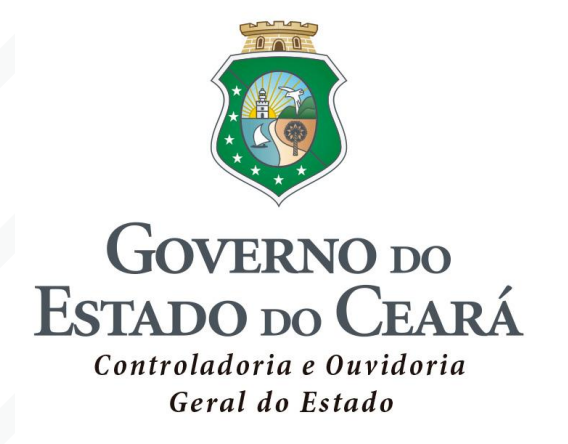

## **Controle de Instrumentos de Parceria no Período Eleitoral**

Manual de Desbloqueio no Sistema de Acompanhamento de Contratos e Convênios – SACC

**Agos to de 2020**

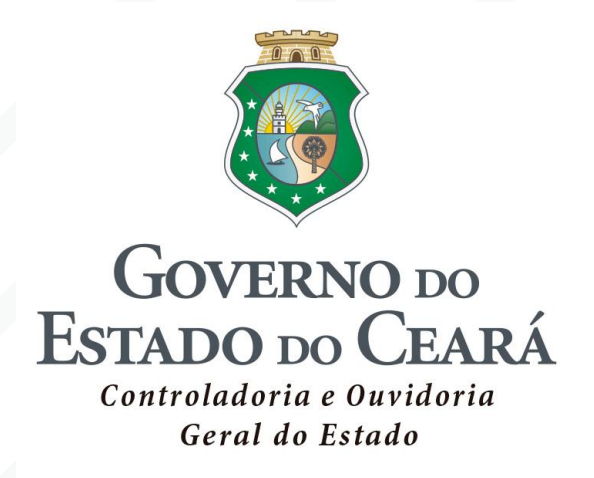

SECRETÁRIO DE ESTADO CHEFE DA CONTROLADORIA E OUVIDORA GERAL Aloísio Barbosa de Carvalho Neto

SECRETÁRIO EXECUTIVO DA CONTROLADORIA E OUVIDORIA GERAL Antônio Marconi Lemos da Silva

SECRETÁRIO EXECUTIVO DE PLANEJAMENTO E GESTÃO Paulo Roberto de Carvalho Nunes

> COORDENADOR DE CONTROLADORIA Marcelo de Sousa Monteiro

ORIENTADORA DA CÉLULA DE CONTRATOS E PARCERIAS Elayne Cristina Chaves Cavalcante

COORDENADOR DE TECNOLOGIA DA INFORMAÇÃO E COMUNICAÇÃO Marcos Henrique de Carvalho Almeida

ORIENTADOR DA CÉLULA DE PROVIMENTO DE SOLUÇÕES E DE GESTÃO DA INFORMAÇÃO Tiago Monteiro da Silva

# **Sumário**

- 1. ORIENTAÇÕES GERAIS **05**
- 1.1 Outras exceções **06**
- 2 PROCEDIMENTOS DE DESBLOQUEIO NO SACC **07**
- 2.1 Usuário perfil "GERENTE" **08**
- 2.2 Usuário perfil "JURÍDICO" **10**
- 3 TRANSMISSÃO PARA O E-PARCERIAS E S2GPR **13**

#### **1 ORIENTAÇÕES GERAIS**

Durante o período eleitoral, todos os instrumentos registrados no sistema e publicados, independente da data de celebração, estarão com a execução bloqueada no SACC.

Este manual trata dos procedimentos relativos ao desbloqueio dos instrumentos de parcerias registrados no Sistema de Acompanhamento de Contratos e Convênios (SACC), em conformidade com o disposto no **Decreto Estadual n° 33.644, de 03 de julho de 2020.**

De acordo com a legislação, instrumentos **celebrados até 14/08/2020** poderão ser desbloqueados para recebimento de recursos financeiros nos casos de:

**A.** Entes e Entidades públicas:

·

·

- Início de execução física anterior a 15/08/2020; e
- Atendimento a situações de Calamidade ou Emergência.
- **B.** Entidades privadas e pessoas físicas:
	- Início de execução física anterior a 15/08/2020;
	- Ações com execução financeira no orçamento de 2019;
	- Projetos autorizados pelo COGERF; e
	- Evento inserido no Calendário Cultural e Social do Estado.

A possibilidade de **celebração e registro de novos instrumentos** durante o período eleitoral dependerá do atendimento às hipóteses de exceção prevista na legislação:

1. Entes e Entidades públicas:

·

·

- Atendimento a situações de Calamidade ou Emergência.
- 2. Entidades privadas e pessoas físicas:
	- Ações com execução financeira no orçamento de 2019;
	- Projetos autorizados pelo COGERF; e
	- Evento inserido no Calendário Cultural e Social do Estado.

Com relação aos aditivos dos instrumentos de parceria, a legislação permitiu somente a celebração de aditivos de prazo, sendo proibida a celebração de aditivos de valor durante o referido período.

#### **1.1 Outras exceções**

Não está bloqueada a execução e celebração, inclusive de aditivos de prazo ou valor, de Termos de Cooperação, visando à realização de investimentos públicos ou a sua manutenção, desde que os bens resultantes ou mantidos pertençam ao Patrimônio Público Estadual, firmados para transferências de recursos para sociedades de economia mista, empresas públicas e demais entidades não integrantes do orçamento fiscal em que o Estado, direta ou indiretamente, detenha a maioria do capital social com direito a voto.

O disposto no Decreto nº 33.644 também não se aplica às transferências de que trata o Art.1º, §4º, incisos I, II, III, IV e V, da Lei Complementar nº119, de 28 de dezembro de 2012 e suas alterações.

*§ 4º As disposições contidas nesta Lei Complementar não se aplicam:*

*I – às transferências obrigatórias decorrentes de determinação constitucional e legal, bem como às destinadas ao Sistema Único de Saúde, para as quais fica dispensada a celebração de convênios ou quaisquer instrumentos congêneres;*

*II – aos Contratos de Gestão firmados com Organizações Sociais, nos termos da Lei Estadual nº 12.781, de 30 de dezembro de 1997, e suas alterações;*

*III – aos contratos de rateio firmados com consórcios públicos nos termos da Lei Federal nº 11.107, de 6 de abril de 2005;*

*IV – aos contratos de subvenção habitacional firmados com instituições financeiras, nos termos da Lei Estadual nº 15.143, de 23 de abril de 2012;*

*V – aos contratos de subvenção econômica e aos termos de concessão de auxílio à pesquisa firmados com empresas e pessoas físicas, nos termos da Lei Estadual nº 14.220, de 16 de outubro de 2008.*

Importante: Os procedimentos descritos neste manual se aplicam apenas aos instrumentos em que haja a intenção de realização de liberação de recursos no período eleitoral já citado, não sendo necessária nenhuma ação para os demais instrumentos, mesmo que se enquadrem nas possibilidades listadas.

#### **2 PROCEDIMENTOS DE DESBLOQUEIO NO SACC**

Para o desbloqueio dos instrumentos de parcerias no SACC será necessário que os usuários com os perfis "Gerente" e "Jurídico" realizem os procedimentos listados abaixo, conforme o enquadramento nas exceções e o atendimento das exigências de informação e documentos previstos na legislação.

#### **2.1 Usuário perfil "GERENTE"**

Na tela inicial do sistema, na opção "PRINCIPAL", clicar sobre o ícone "Vedação Eleitoral":

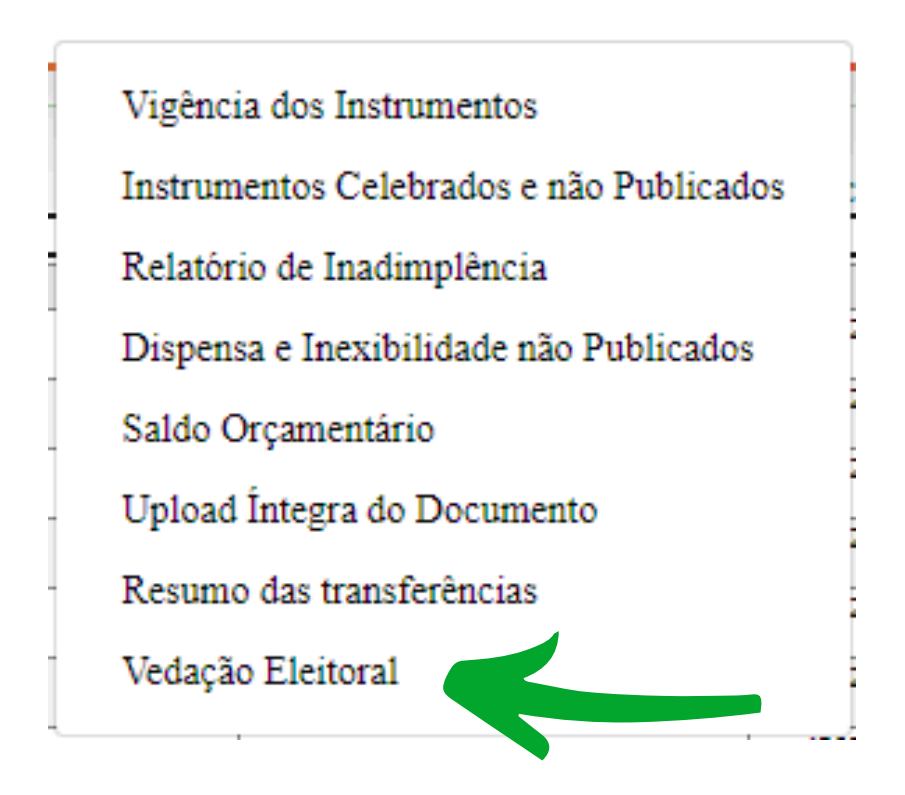

Ao clicar sobre o ícone, serão listados todos os instrumentos que estão na situação "Liberação não Iniciada". Para iniciar a liberação, clicar sobre o ícone

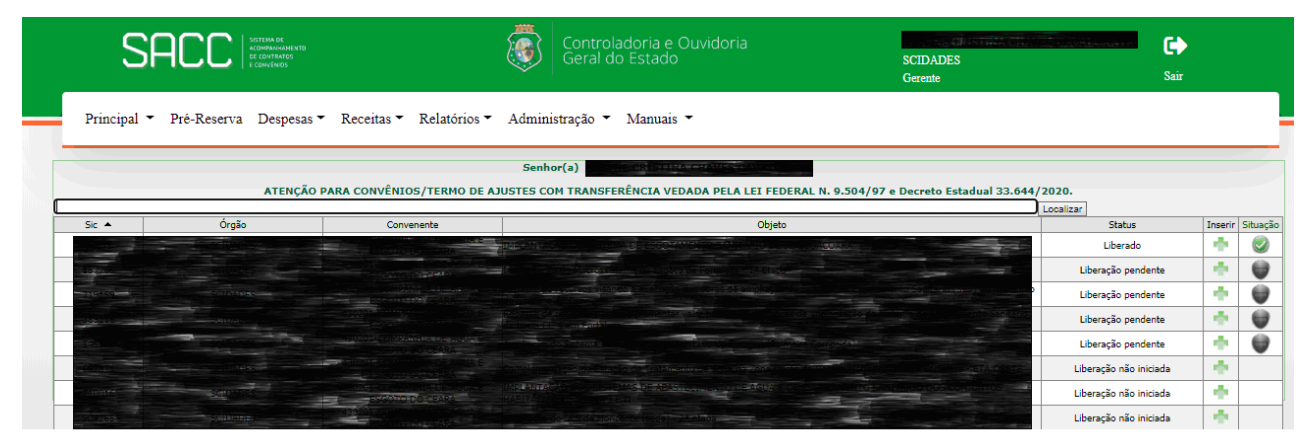

Tela Inicial de Instrumentos Bloqueados

Será exibida uma tela com uma área específica para que seja marcada a opção do tipo de liberação na qual se enquadra o instrumento selecionado.

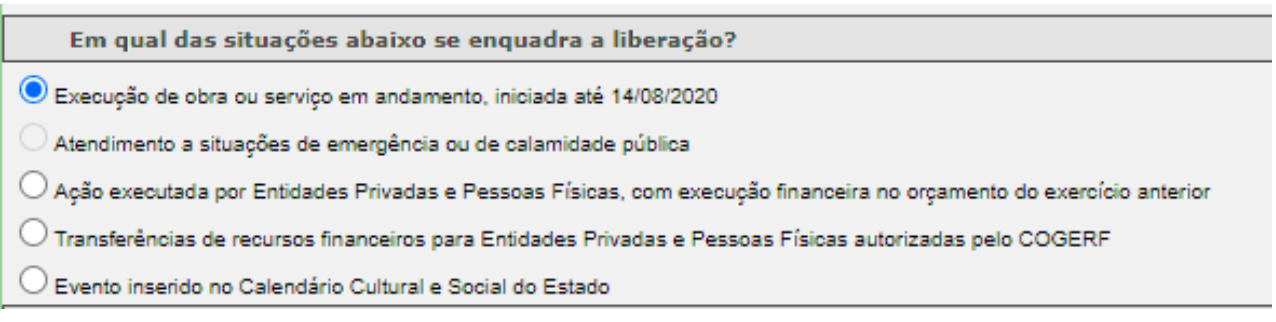

Tela de opções de Desbloqueio

1 - Execução de obra ou serviço em andamento, iniciada até 14/08/2020;

2 - Atendimento a situações de emergência ou de calamidade pública;

3 - Ação executada por Entidades Privadas e Pessoas Físicas, com execução financeira no orçamento do exercício anterior;

4 - Transferências de recursos financeiros para Entidades Privadas e Pessoas Físicas autorizadas pelo COGERF;

5 - Evento inserido no Calendário Cultural e Social do Estado.

As opções 1, 3, 4 e 5 ficarão disponíveis para marcação pelo usuário. A opção 2 será marcada automaticamente pelo sistema, de acordo com o registro da informação de Calamidade ou Emergência efetuada no momento do cadastro inicial do instrumento.

No caso da marcação da opção 1, o usuário com perfil de GERENTE deverá preencher os campos do cronograma de desembolso a ser realizado no período e efetuar o upload do respectivo cronograma e do Atestado Técnico (conforme inciso I do art. 4º, do Decreto nº 33.644/2020). No caso de marcação das opções 3 a 5, deverá ser preenchido o cronograma de pagamento e realizado o upload do respectivo cronograma. .

| Valores do Cronograma de Pagamento        |                                           |                            |                 |               |
|-------------------------------------------|-------------------------------------------|----------------------------|-----------------|---------------|
|                                           | <b>SACC: 687871</b>                       | Tesouro                    | <b>O.Fontes</b> | <b>Total</b>  |
|                                           | Valor Atualizado (A)                      | 17.680.596,35              | 28.207.627,87   | 45.888.224,22 |
|                                           | Parcelas (B)                              | 17.680.596,35              | 0,00            | 17.680.596,35 |
|                                           | Empenhos (C)                              | 17.680.596.35              | 0,00            | 17.680.596.35 |
|                                           | Pagamentos (D)                            | 17.680.596.35              | 0,00            | 17.680.596.35 |
|                                           | <b>Saldo</b>                              | 0,00                       | 28.207.627,87   | 28.207.627,87 |
|                                           | Período de 07/07/2020 a<br>$07/10/2020$ : | 0,00                       | 0,00            | 0,00          |
|                                           | Período de 08/10/2020 a<br>28/10/2020:    | 0,00                       | 0.00            | 0,00          |
| Anexo de arquivos                         |                                           |                            |                 |               |
| Selecione o Cronograma fisico-finaceiro   | Escolher arquivo                          | Nenhum arquivo selecionado |                 |               |
| Selecione o atestado técnico da execução: | Escolher arquivo                          | Nenhum arquivo selecionado |                 |               |

Tela de Inclusão de Cronograma e Atestado Técnico

Para finalizar o procedimento, o usuário com perfil "GERENTE" deverá clicar sobre o botão "SALVAR".

## **2.2 Usuário perfil "JURÍDICO"**

Na tela inicial do sistema, na opção "PRINCIPAL", clicar sobre o ícone "Vedação Eleitoral"

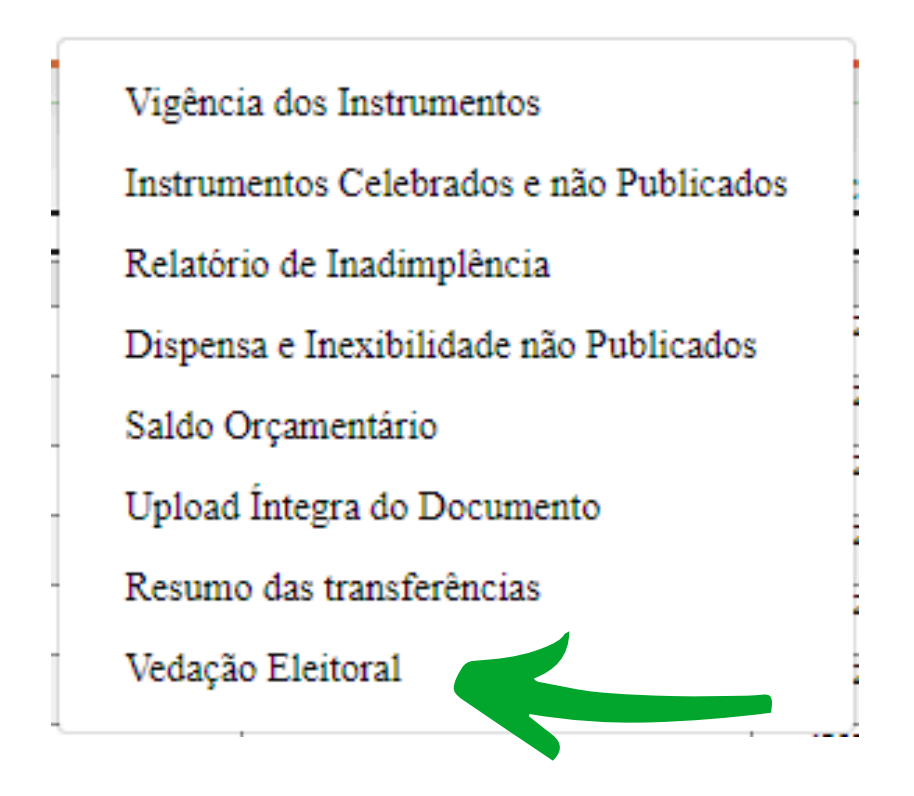

Ao clicar sobre o ícone, serão listados todos os instrumentos que estão na situação "Liberação Pendente". Para a continuidade da liberação, clicar sobre o ícone **.** 

|                  | SISTEMA DE<br><b>SACC</b> |                                                                                                    | Controladoria e Ouvidoria<br>Geral do Estado | <b>CEINTINA PRAMICAL</b><br><b>SCIDADES</b><br>Gerente | ☞<br>Sair |                  |
|------------------|---------------------------|----------------------------------------------------------------------------------------------------|----------------------------------------------|--------------------------------------------------------|-----------|------------------|
| Principal $\tau$ |                           | Pré-Reserva Despesas ▼ Receitas ▼ Relatórios ▼ Administração ▼ Manuais ▼                                                                   |                                              |                                                        |           |                  |
|                  |                           | Senhor(a)<br>ATENÇÃO PARA CONVÊNIOS/TERMO DE AJUSTES COM TRANSFERÊNCIA VEDADA PELA LEI FEDERAL N. 9.504/97 e Decreto Estadual 33.644/2020. | CRECIMAL ARANGEMENTS.                        |                                                        |           |                  |
|                  |                           |                                                                                                    |                                              | Localizar                                              |           |                  |
| $Sic$ $\sim$     | Órgão                     | Convenente                                                                                                    | Objeto                                       | Status                                                 |           | Inserir Situação |
|                  |                           |                                                                                                    |                                              |                                                        |           |                  |
|                  |                           |                                                                                                    | <b>SPOR</b>                                  | Liberado                                               | ello.     |                  |
|                  |                           | 12, 24,                                                                                                    |                                              | Liberação pendente                                     | 壘         | ₩                |
|                  |                           |                                                                                                    |                                              | Liberação pendente                                     | ÷         | 69               |
|                  |                           |                                                                                                    |                                              | Liberação pendente                                     | ÷         | 63               |
|                  |                           | 424414192910140                                                                                                    |                                              | Liberação pendente                                     | ÷         | 69               |
|                  |                           |                                                                                                    | AS DE ARABITANDO DE                          | Liberação não iniciada                                 | W.        |                  |

Tela Inicial de Instrumentos Bloqueados

Será exibida uma tela com as informações já preenchidas pelo usuário com perfil de GERENTE e uma área específica para a marcação quanto ao parecer da liberação. Se a marcação for de parecer favorável, serão exigidos os uploads dos documentos pertinentes ao tipo de liberação.

Para o tipo de liberação "Emergência ou Calamidade Pública" o usuário com o perfil Jurídico deverá efetuar o upload do Decreto Estadual que homologou a situação mencionada.

|                                                                          |                                                                                |                | <b>O.Fontes</b> | <b>Total</b> |
|--------------------------------------------------------------------------|--------------------------------------------------------------------------------|----------------|-----------------|--------------|
|                                                                          | SACC: 157765                                                                   | <b>Tesouro</b> |                 |              |
|                                                                          | Valor Atualizado (A)                                                           | 7.012.505,77   | 0,00            | 7.012.505,77 |
|                                                                          | Parcelas (B)                                                                   | 7.012.505,77   | 0,00            | 7.012.505,77 |
|                                                                          | Empenhos (C)                                                                   | 7.012.505,77   | 0,00            | 7.012.505,77 |
|                                                                          | Pagamentos (D)                                                                 | 7.012.505,77   | 0,00            | 7.012.505,77 |
|                                                                          | <b>Saldo</b>                                                                   | 0,00           | 0,00            | 0,00         |
|                                                                          | Período de 07/07/2020 a<br>07/10/2020:                                         | 0,00           | 0,00            | 0,00         |
|                                                                          | Período de 08/10/2020 a<br>$28/10/2020$ :                                      | 0,00           | 0,00            | 0,00         |
| Parecer da liberação<br>Parecer favorável? $\bigcirc$ Sim $\bigcirc$ Não |                                                                                |                |                 |              |
|                                                                          |                                                                                |                |                 |              |
| Anexo de arquivos                                                        |                                                                                |                |                 |              |
|                                                                          |                                                                                |                |                 |              |
|                                                                          | Escolher arquivo   Nenhum arquivo selecionado<br>Selecione o Parecer Jurídico: |                |                 |              |
|                                                                          |                                                                                |                |                 |              |
|                                                                          |                                                                                |                |                 |              |

Tela de Inclusão de Parecer Jurídico

Para finalizar o procedimento, o usuário com perfil "JURÍDICO" deverá clicar sobre o botão "SALVAR".

Se a marcação for de parecer não favorável, não serão exigidos upload de documentos e o instrumento não terá sua liberação efetivada.

Após a finalização dessa etapa do procedimento, o usuário com perfil JURÍDICO deve autorizar a liberação do instrumento para execução. Para isto, deve ser dada a sequência de procedimentos abaixo:

> 1º. Na tela onde são listados os instrumentos pendentes de autorização (opção "PRINCIPAL", ao clicar sobre o ícone ), informar se autoriza ou não a liberação, selecionando na coluna "Autoriza?" a opção SIM/NÃO, conforme o caso.

2<sup>o</sup>. Após a marcação anterior, clicar sobre o ícone para efetivar a liberação.

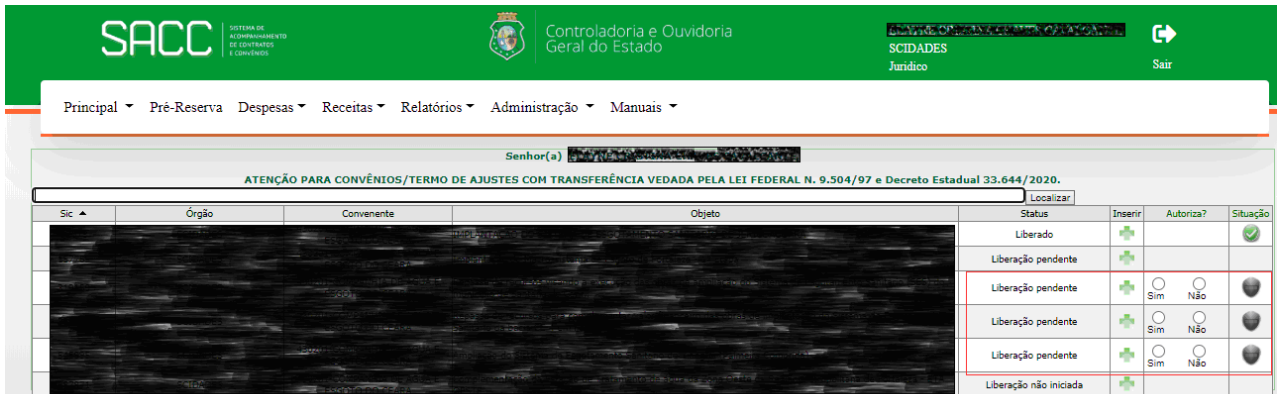

3º. Após os procedimentos descritos anteriormente, os instrumentos terão suas liberações finalizadas.

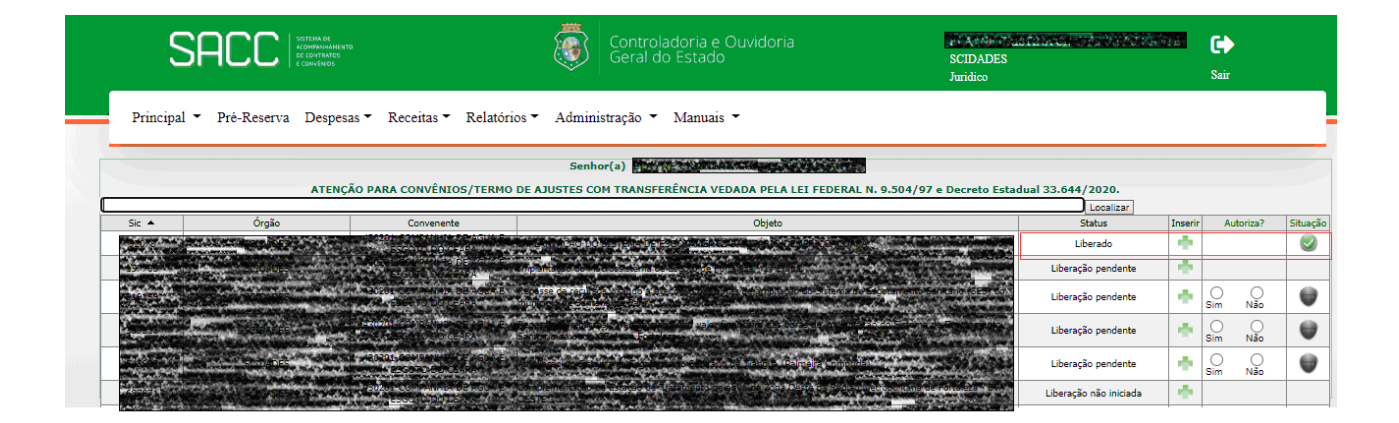

Antes da liberação ter sido finalizada, caso os usuários com os perfis GERENTE e JURÍDICO necessitem visualizar ou alterar os arquivos eletrônicos cadastrados, poderão fazê-lo bastando clicar sobre o ícone do respectivo instrumento listado.

## **3 TRANSMISSÃO PARA O E-PARCERIAS E S2GPR**

Após a Liberação do Instrumento, será necessário transmitir essa alteração para os sistemas e-Parcerias e S2GPR, clicando no botão "Transmitir E-Parcerias", conforme a imagem da tela de alterações do instrumento.

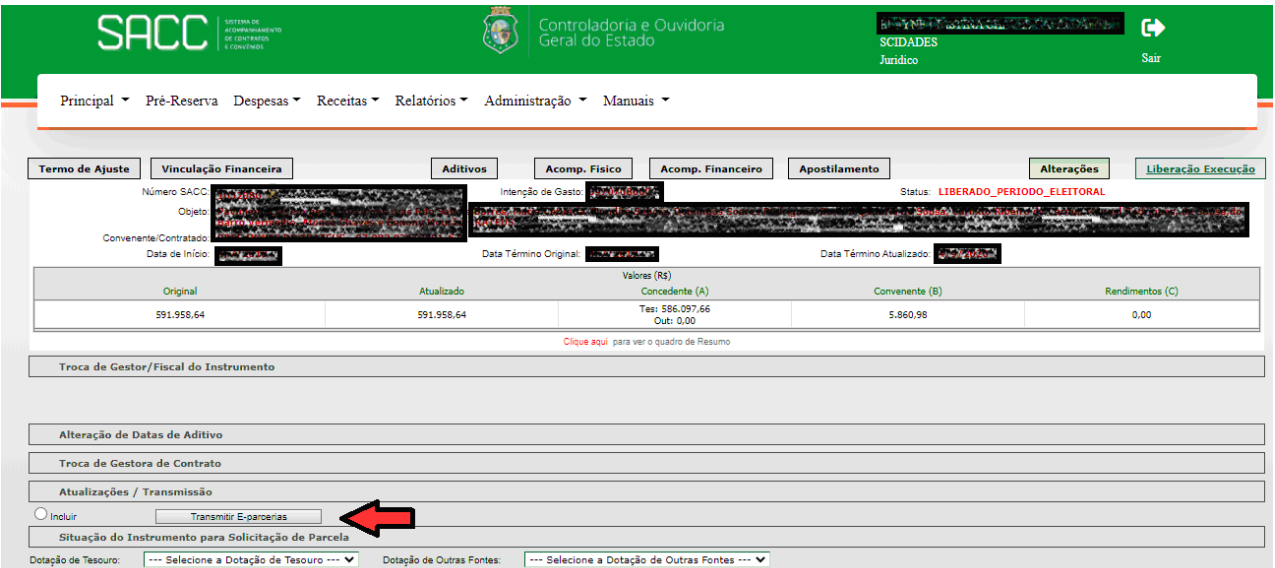

Tela de Alterações do Instrumento – Transmitir para o E-Parcerias e S2GPR

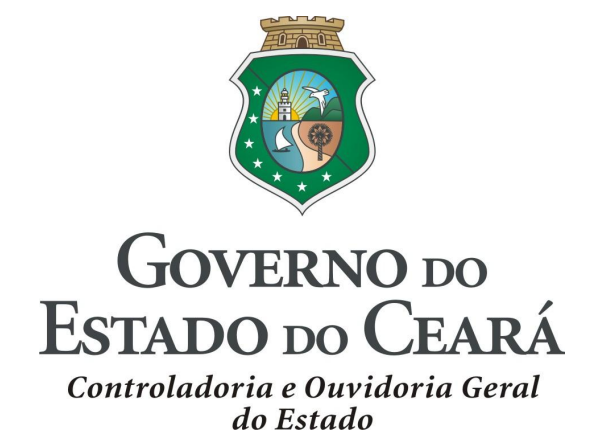